# **BAB V**

# **IMPLEMENTASI DAN PENGUJIAN**

#### **5.1 HASIL IMPLEMENTASI**

Pada tahap ini penulis mengimplementasikan hasil rancangan yang telah dibuat pada tahap sebelumnya. Implementasi yang dimaksud adalah proses menterjemahkan rancangan menjadi suatu sistem atau perangkat lunak. Implementasi merupakan kegiatan merubah rancangan program menjadi program yang dapat dieksekusi. Kegiatan ini memadukan rancangan basis data, rancangan antar muka dan algoritma program menjadi satu kesatuan yang berfungsi sebagai media pengolahan data. Adapun hasil implementasi dari rancangan perancangan sistem informasi penjualan adalah sebagai berikut :

1. Tampilan Halaman Utama

Tampilan halaman utama website Myp Store dapat dilihat pada gambar 5.1. Tampilan tersebut merupakan hasil implementasi dari rancangan pada gambar 4.47. Halaman utama akan tampil begitu pengunjung mengakses halaman web. Pada halaman ini terdapat menu-menu yang dapat diakses oleh pengunjung, yaitu : kategori, Informasi distro, cek pemesanan dan registrasi. Pengunjung dapat melihat semua produk yang tersedia untuk di jual.

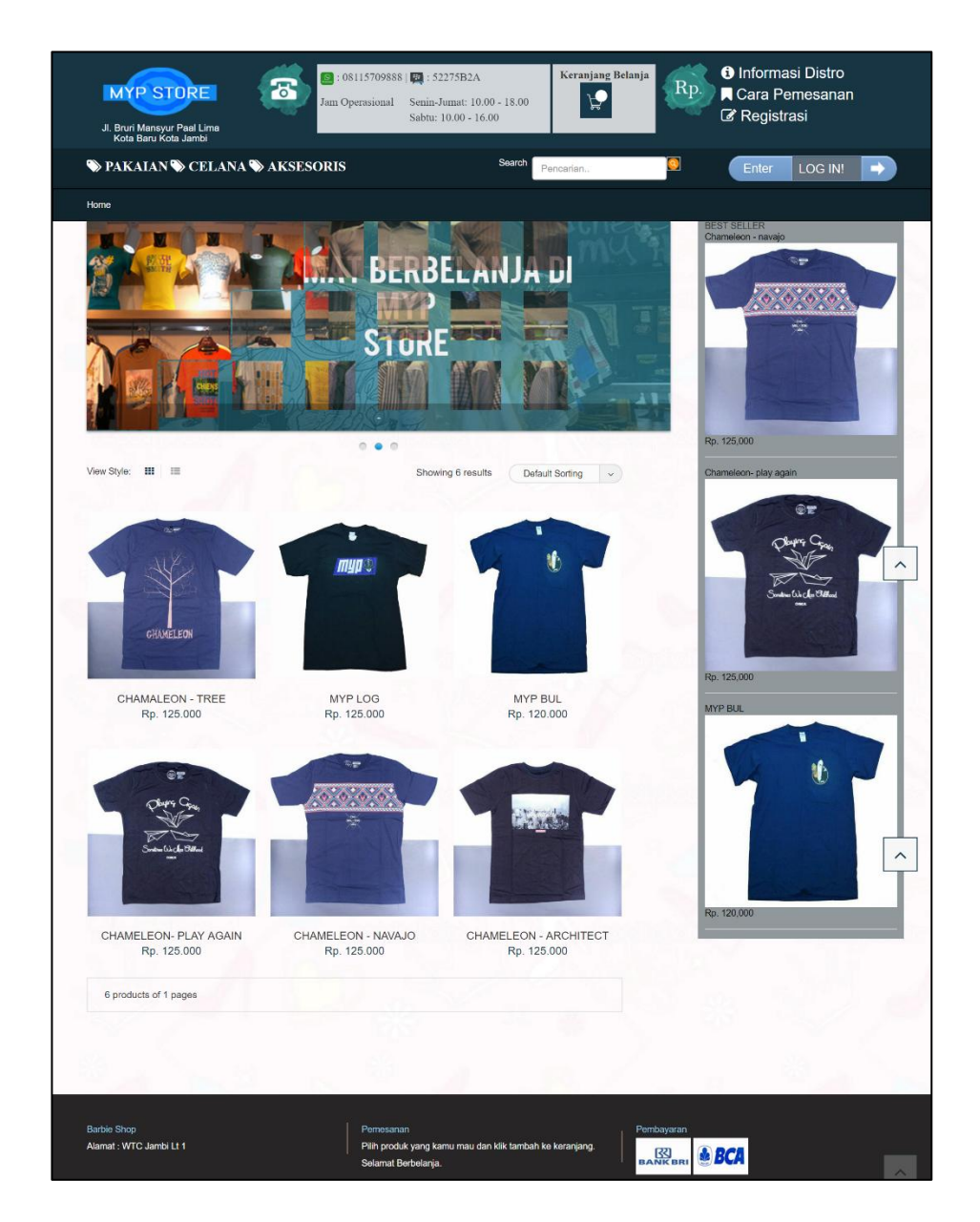

**Gambar 5.1 Tampilan** *Form* **Halaman Utama**

Pada gambar 5.1 halaman utama yang dapat diakses oleh pengunjung setelah mengunjungi *website* Myp Store.

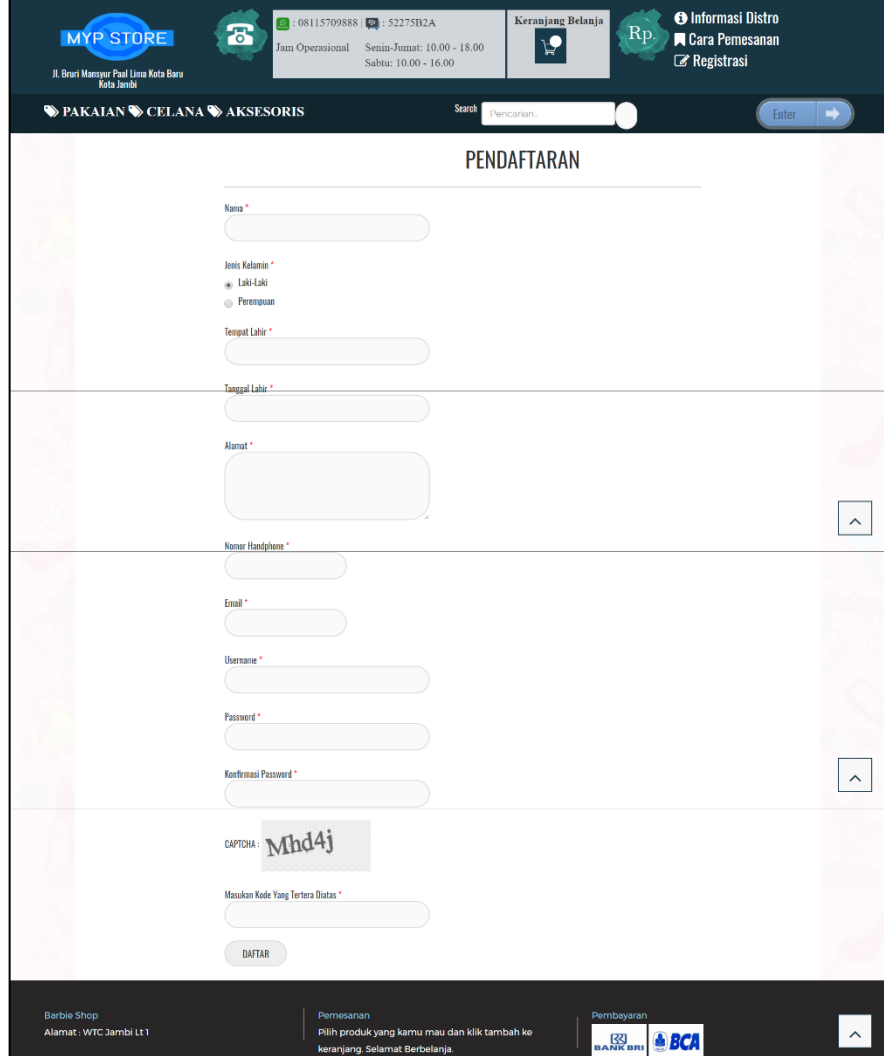

**Gambar 5.2 Tampilan** *Form* **Registrasi**

Tampilan (Gambar 5.2) ini merupakan halaman yang muncul ketika pengunjung *website* mengklik menu registrasi. Dimana menu registrasi tersebut digunakan untuk menginput data pribadi secara lengkap agar bisa login ke dalam sistem.

- **O** Informasi Distro Keranjang Belanja  $\boxed{8}$ : 08115709888 | $\boxed{3}$ : 52275B2A **Cara Pemesanan MYP STORE**  $\vec{P}$  $\overline{\delta}$ Rp. Jam Operasional Senin-Jumat: 10.00 - 18.00  $\Box$  Cek Pesanan Sabtu: 10.00 - 16.00 **Ubah Profil** II. Bruri Mansyur Paal Lima Kota Baru<br>Kota Jambi Search Pencarian. **WEAKAIAN WCELANA WAKSESORIS** Logout Home / Detail Produk CHAMELEON- PLAY AGAIN LIHAT YANG LAINNYA ...  $\circledast$ Rp. 125.000 MYP BUL Berat: 0.2 kg Rp. 120.000 Stok: 4 LIBAT QUANTITY  $1 +$ TAMBAH KE KERANJANG (. CHAMELEON- PLAY<br>AGAIN **IKIRAN-**XL Stok 1 Rp. 125.00 **LIBAT**  $\land$ SHARE THIS:  $\qquad \qquad \textcircled{\scriptsize{\#}}\ (G \cdot) \ \qquad \textcircled{\scriptsize{\#}}\ (f) \ \qquad \textcircled{\scriptsize{\#}}$  $\oplus$  zoom CHAMELEON - NAVAJO Rp. 125.000  $(\overline{u}$ NO IMAGE<br>AVAILABLE NO IMAGE<br>AVAILABLE KOMENTAR DESKRIPSI **Barbie Shop** Pemesanan  $\vert \,$ Alamat : WTC Jambi Lt 1 Pilih produk yang kamu mau dan klik tambah ke **K**<br>BANK BR **A** BCA keranjang. Selamat Berbelanja
- 3. Tampilan Halaman Menu Lihat Produk

**Gambar 5.3 Tampilan Halaman Menu Lihat Produk**

Tampilan (Gambar 5.3) ini merupakan halaman yang muncul setelah pengunjung melakukan *login*. Kemudian memilih salah satu detail produk yang ingin dilihat. Dimana tertera harga, berat, jumlah stok dan jumlah yang dipesan.

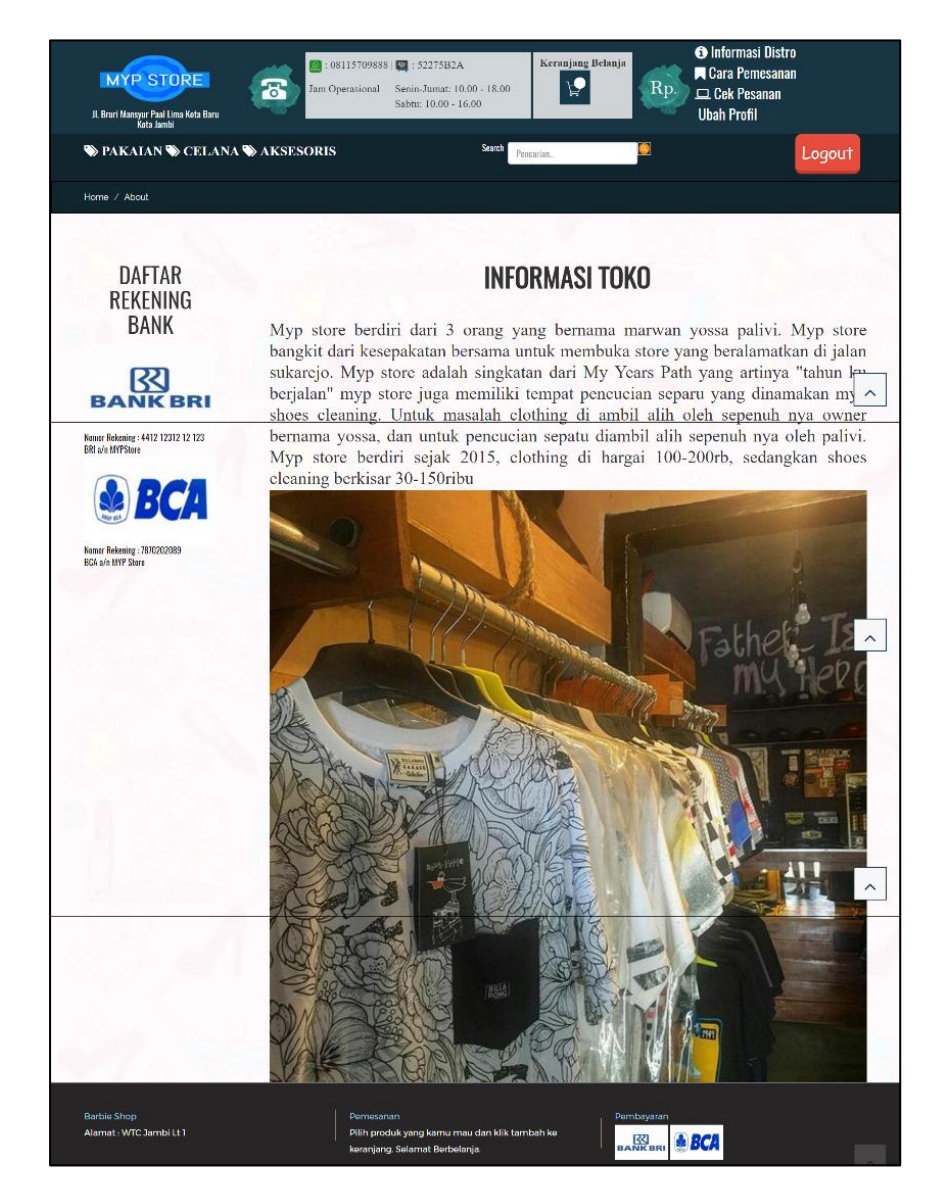

# 4. Tampilan *Form* Halaman Informasi Distro

**Gambar 5.4 Tampilan** *Form* **Halaman Informasi Distro**

Tampilan (Gambar 5.4) ini merupakan halaman yang muncul ketika pengunjung *website* mengklik menu Informasi distro.

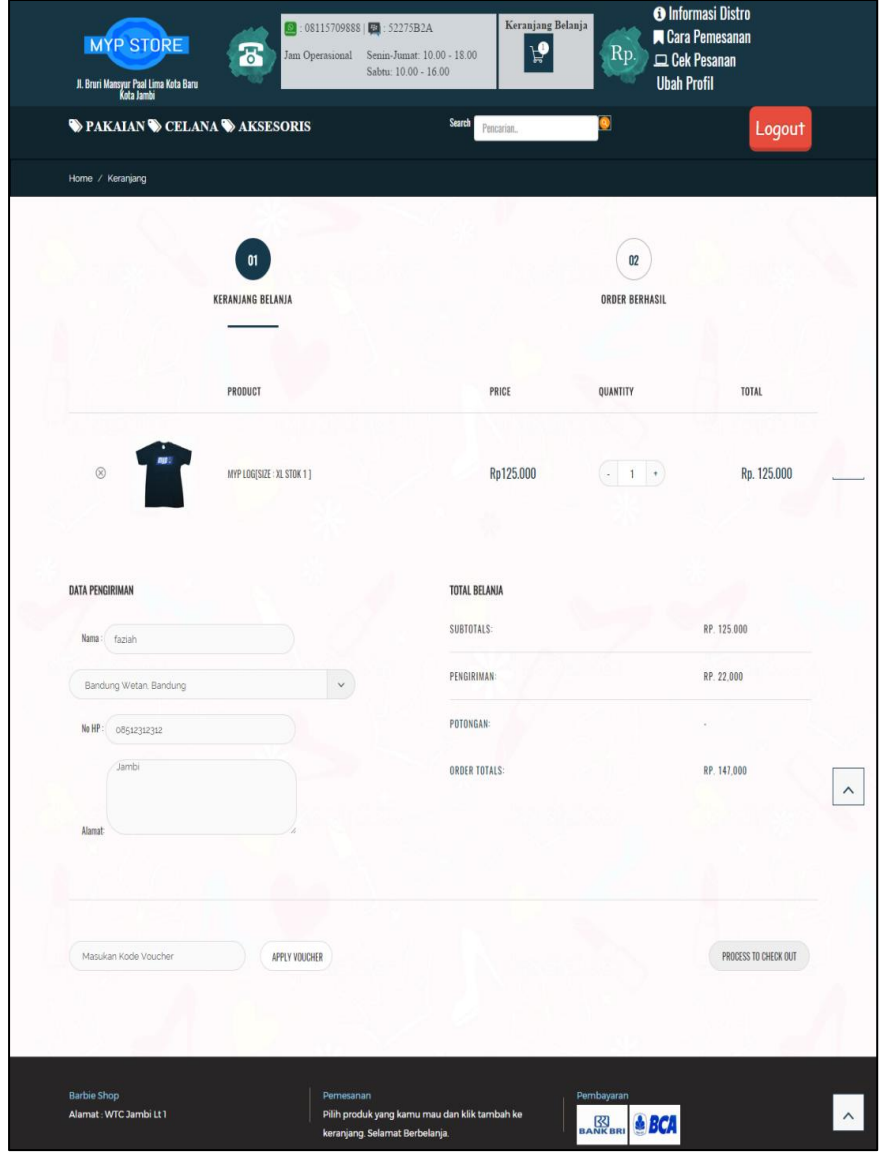

5. Tampilan *Form* Halaman Keranjang Luar Kota Jambi

**Gambar 5.5 Tampilan** *Form* **Halaman Keranjang Luar Kota Jambi**

Tampilan (Gambar 5.5) ini merupakan halaman daftar dari keranjang untuk pengiriman luar kota jambi.

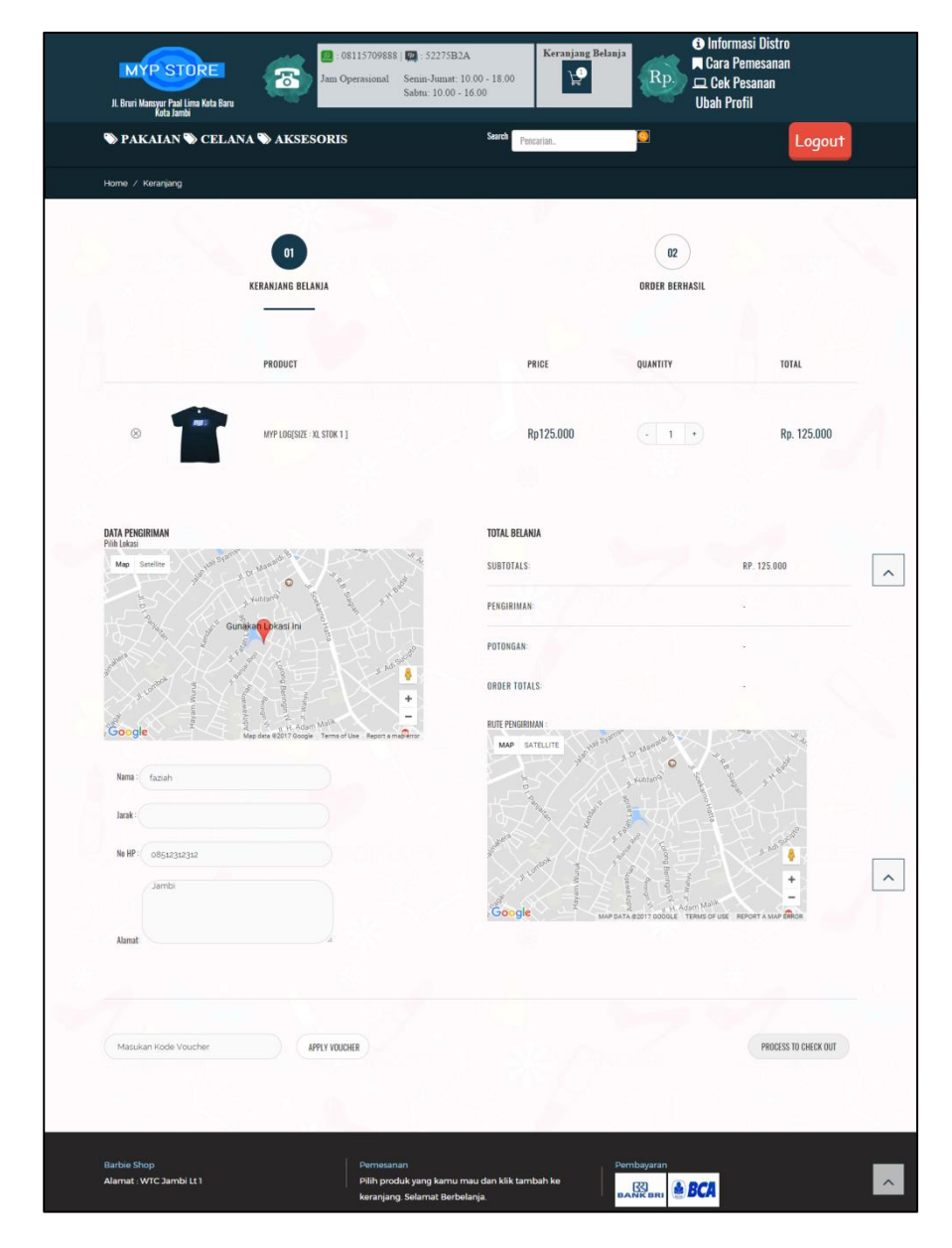

6. Tampilan *Form* Halaman Keranjang Area Jambi

**Gambar 5.6 Tampilan** *Form* **Halaman Keranjang Area Jambi**

Tampilan (Gambar 5.6) ini merupakan halaman daftar dari keranjang untuk pengiriman dalam kota jambi.

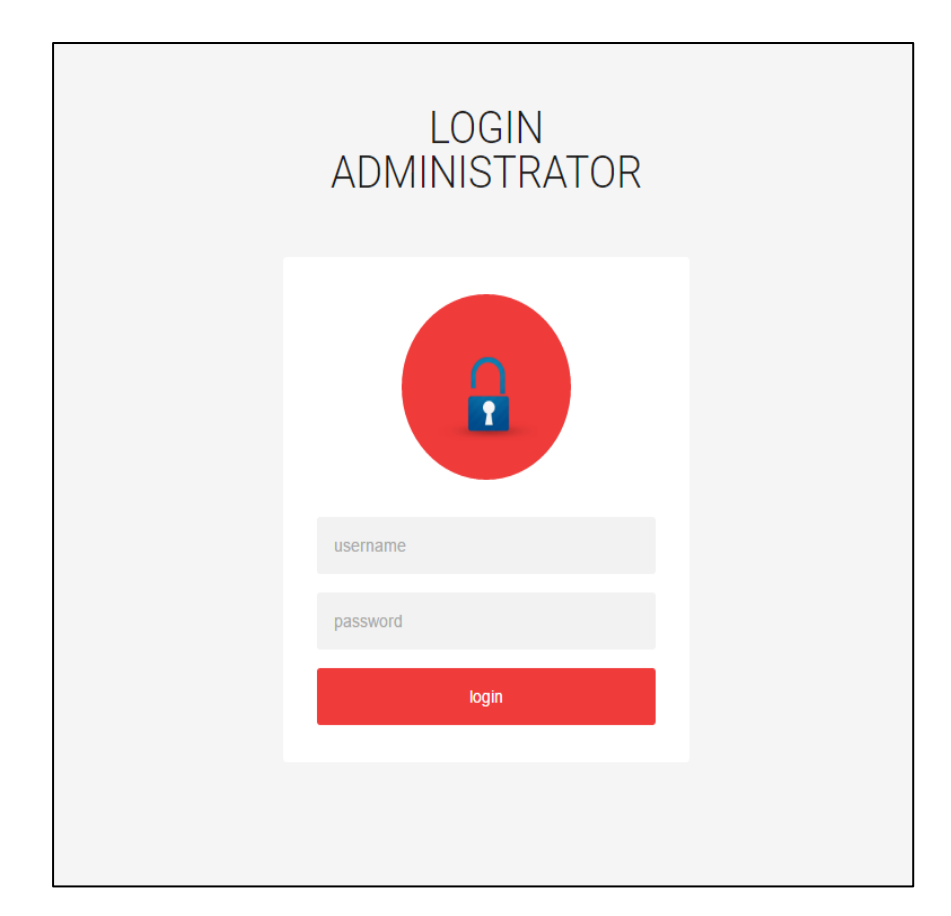

7. Tampilan *Form* Halaman *Login* Admin

**Gambar 5.7 Tampilan** *Form* **Halaman** *Login* **Admin**

Tampilan (Gambar 5.7) ini merupakan halaman yang digunakan admin untuk masuk ke dalam sistem. Admin akan menginputkan *username*  dan *password* terlebih dahulu.

# MYP STORE  $\equiv$ Data Admin 10 • records per pag nn 1 to 2 of 2 antria  $- P$

# 8. Tampilan *Form* Mengelola Data Admin

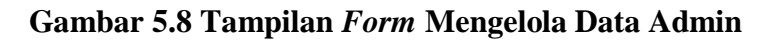

Tampilan (Gambar 5.8) ini merupakan halaman yang digunakan admin untuk mengelola data admin. Admin akan menginputkan data user pada *button* Tambah. Admin dapat melakukan penambahan, pengeditan, dan penghapusan mengenai data admin tersebut.

# 9. Tampilan *Form* Mengelola Data *Member*

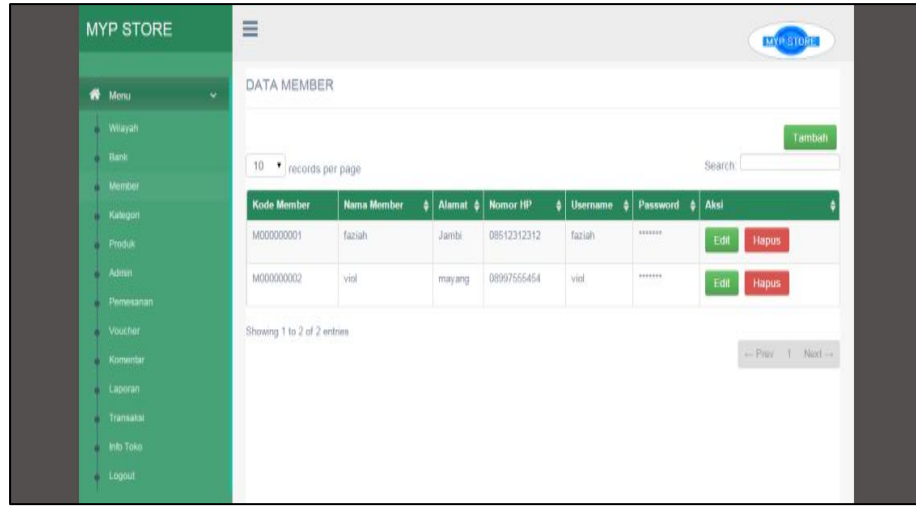

**Gambar 5.9 Tampilan** *Form* **Mengelola Data** *Member*

Tampilan (Gambar 5.9) ini merupakan halaman yang digunakan admin untuk mengelola data *member*. Admin akan menginputkan data *member* pada *button* Tambah. Admin dapat melakukan penambahan, pengeditan, dan penghapusan mengenai data *member* tersebut.

10. Tampilan *Form* Mengelola Data Wilayah

| Wenu<br>$\checkmark$ | <b>DATA ONGKIR</b> |                               |                                              |        |
|----------------------|--------------------|-------------------------------|----------------------------------------------|--------|
| Wilayah              |                    |                               |                                              | Tambah |
| Bank                 | 10 • records per   |                               | Search:                                      |        |
| Member               | page               |                               |                                              |        |
| Kategori             | Kode Wilayah       | Nama wilayah                  | $\frac{1}{2}$<br>Ongkir<br>Aksi<br>$\ddot{}$ |        |
| <b>Produk</b>        | SH001              | Bekasi Utara, Bekasi          | 21000<br>Edit<br>Hapus                       |        |
| Admin                | SH002              | Bekasi Timur, Bekasi          | 21000                                        |        |
| Pemesanan            |                    |                               | Edit<br>Hapus                                |        |
| Voucher              | SH003              | Bokasi Selatan, Bekasi        | 21000<br>Edit<br>Hapus                       |        |
| Komentar             | SH004              | Bekasi Barat, Bekasi          | 21000<br>Edit                                |        |
| Laporan              |                    |                               | Hapus                                        |        |
| Transaksi            | SH005              | Bandung Kidul, Bandung        | 22000<br>Edit<br>Hapus                       |        |
| Info Toko            | SH006              | Bandung Kulon, Bandung        | 22000<br>Edit<br>Hapus                       |        |
| Logout               |                    |                               |                                              |        |
|                      | SH007              | Bandung Wetan, Bandung        | 22000<br>Edit<br>Hapus                       |        |
|                      | SH008              | Bandung Tulung Agung, Bandung | 22000<br>Edit<br>Hapus                       |        |
|                      | SH009              | Surabaya                      | 28000<br>Edit Hapus                          |        |

**Gambar 5.10 Tampilan** *Form* **Mengelola Data Wilayah**

Tampilan (Gambar 5.10) ini merupakan halaman yang digunakan admin untuk mengelola data ongkir. Admin akan menginputkan data ongkir pada *button* Tambah. Admin dapat melakukan penambahan, pengeditan, dan penghapusan mengenai data ongkir tersebut.

# 11. Tampilan *From* Input Data Bank

| <b>MYP STORE</b> | $\equiv$                    |            |                                           |   |                   |                                                       |                    | <b>MYP STORE</b>  |        |
|------------------|-----------------------------|------------|-------------------------------------------|---|-------------------|-------------------------------------------------------|--------------------|-------------------|--------|
| We Menu          | DATA AKUN BANK<br>$\sim$    |            |                                           |   |                   |                                                       |                    |                   |        |
| Wilayah<br>n     |                             |            |                                           |   |                   |                                                       |                    |                   | Tambah |
| Bank             | 10 v records per page       |            |                                           |   |                   |                                                       | Search:            |                   |        |
| Member           |                             |            |                                           | ٠ |                   |                                                       |                    |                   |        |
| Kategori         | <b>Kode Akun Bank</b>       |            | Nama Bank $\frac{1}{2}$ Nama Pemilik Akun |   | Rekening          | $  $ Logo                                             | $\frac{1}{2}$ Aksi |                   |        |
| Produk           | 80001                       | BRI        | <b>MYPStore</b>                           |   | 4412 12312 12 123 | $\underbrace{\overline{\text{33}}}_{\text{BANK BRI}}$ | Edit               | Hapus             |        |
| Admin            |                             |            |                                           |   |                   |                                                       |                    |                   |        |
| Pemesanan        | B0002                       | <b>BCA</b> | MYP Store                                 |   | 7870202089        |                                                       | Edit               | Hapus             |        |
| Voucher          |                             |            |                                           |   |                   | <b>&amp; BCA</b>                                      |                    |                   |        |
| Komentar         |                             |            |                                           |   |                   |                                                       |                    |                   |        |
| Laporan          | Showing 1 to 2 of 2 entries |            |                                           |   |                   |                                                       |                    | $-$ Prev 1 Next - |        |
| Transaksi        |                             |            |                                           |   |                   |                                                       |                    |                   |        |
| <b>Info Toko</b> |                             |            |                                           |   |                   |                                                       |                    |                   |        |
| <b>Logout</b>    |                             |            |                                           |   |                   |                                                       |                    |                   |        |

**Gambar 5.11 Tampilan** *Form* **Input Data Bank**

Tampilan (Gambar 5.11) ini merupakan halaman yang digunakan admin untuk menginputkan data bank. Admin akan menginputkan kode akun bank, nama bank, nama pemilik akun, rekening, logo dan aksi.

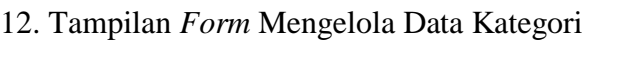

| <b>MYP STORE</b>               | Ξ                           |                                |                                       | <b>MYP STORE</b>           |
|--------------------------------|-----------------------------|--------------------------------|---------------------------------------|----------------------------|
| Wenu<br>$\checkmark$           | DATA KATEGORI               |                                |                                       |                            |
| Wilayah<br>×<br>Bank<br>Member | 10 • records per page       |                                |                                       | Tambah<br>Search:          |
| Kategori<br>Produk             | Kode Kategori<br>KT001      | NamaKategori<br>16f<br>Pakaian | Aksi<br>Sub Kategori<br>Edit<br>Hapus | è                          |
| Admin<br>Pemesanan             | KT002                       | Celana                         | Sub Kategori<br>Hapus<br>Edit         |                            |
| Voucher                        | KT003                       | Aksesoris                      | Sub Kategori<br>Edit<br><b>Hapus</b>  |                            |
| Komentar<br>Laporan            | Showing 1 to 3 of 3 entries |                                |                                       | $\leftarrow$ Prev 1 Next - |
| Transaksi<br>Info Toko         |                             |                                |                                       |                            |
| Logout                         |                             |                                |                                       |                            |

**Gambar 5.12 Tampilan** *Form* **Mengelola Data Kategori**

Tampilan (Gambar 5.12) ini merupakan halaman yang digunakan admin untuk mengelola data kategori. Admin akan menginputkan data kategori pada *button* Tambah. Admin dapat melakukan penambahan, pengeditan, dan penghapusan mengenai data kategori tersebut.

13. Tampilan *Form* Mengelola Data Sub Kategori

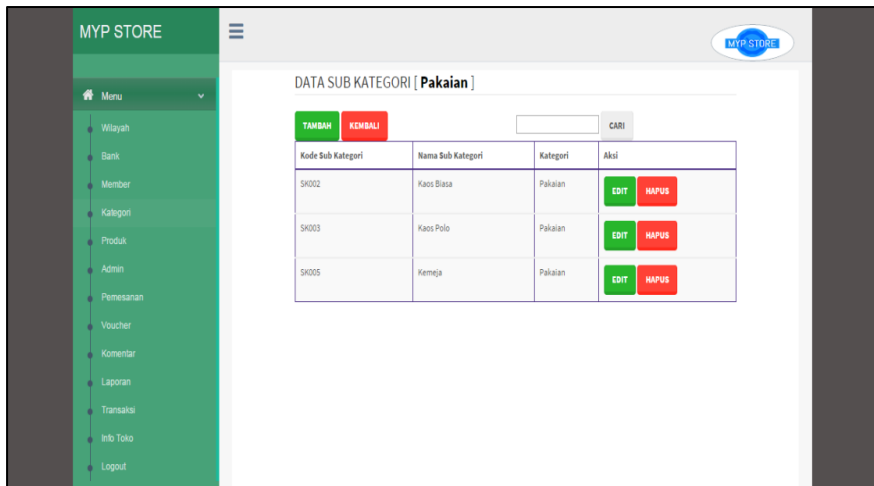

**Gambar 5.13 Tampilan** *Form* **Mengelola Data Sub Kategori**

Tampilan (Gambar 5.13) ini merupakan halaman yang digunakan admin untuk mengelola data sub kategori. Admin akan menginputkan data sub kategori pada *button* Tambah. Admin dapat melakukan penambahan, pengeditan, dan penghapusan mengenai data sub kategori tersebut.

| DATA PRODUK<br>W Monu<br>٠<br><b>Nilayah</b><br>Tambah<br><b>Bank</b><br>10 . records per page<br>Search:<br><b>Member</b><br># Aksi<br>Kode<br><b>Nama</b><br>$\frac{1}{4}$ Stok $\frac{1}{4}$ Foto<br>Kategori<br>1000000001<br>Chameleon - Architect<br>$\sim$<br>Edit<br><b>Hapus</b><br><b>Produk</b><br>Admin<br>Pemesarian<br>1000000002<br>Chameleon - navajo<br>3<br>Hapus<br>Edit<br>Voucher<br>Komentar<br>$4$<br>1000000003<br>Chameleon-play again<br><b>Hapus</b><br>Edit<br><b>Laporan</b><br>Transaksi<br><b>Bill info Toko</b><br>MYP BUL<br>$\Delta$<br>1000000004<br>Edit<br>Hapus<br>Logout<br>1000000005<br>MYP LOG<br>$\mathbbm{3}$<br>Hapus<br>Edit | <b>MYP STORE</b> | $\equiv$ |  | <b>MYP STOP</b> |
|----------------------------------------------------------------------------------------------------|------------------|----------|--|-----------------|
|                                                                                                    |                  |          |  |                 |
|                                                                                                    |                  |          |  |                 |
|                                                                                                    |                  |          |  |                 |
|                                                                                                    |                  |          |  |                 |
|                                                                                                    |                  |          |  |                 |
|                                                                                                    |                  |          |  |                 |
|                                                                                                    |                  |          |  |                 |
|                                                                                                    |                  |          |  |                 |
|                                                                                                    |                  |          |  |                 |
|                                                                                                    |                  |          |  |                 |
|                                                                                                    |                  |          |  |                 |
|                                                                                                    |                  |          |  |                 |
|                                                                                                    |                  |          |  |                 |
|                                                                                                    |                  |          |  |                 |
|                                                                                                    |                  |          |  |                 |
| Chamaleon - Tree<br>1000000006<br>$\overline{A}$<br><b>Hapus</b><br>Edit                                                                                                    |                  |          |  |                 |

**Gambar 5.14 Tampilan** *Form* **Input Data Produk**

Tampilan (Gambar 5.14) ini merupakan halaman yang digunakan admin untuk menginputkan data produk. Admin akan menginputkan kode produk, nama barang, stok, foto dan aksi.

15. Tampilan *From* Input Data *Voucher*

| We Monu<br>×.                    | DATA PRODUK           |                       |                                       |                    |
|----------------------------------|-----------------------|-----------------------|---------------------------------------|--------------------|
| Witayah<br>Bank<br>Member        | 10 • records per page |                       |                                       | Tambah<br>Search:  |
| Kategori                         | Kode                  | <b>Nama</b>           | $\frac{1}{2}$ Stok $\frac{1}{2}$ Foto | $\frac{1}{4}$ Aksi |
| Produk<br><b>Admin</b>           | 1000000001            | Chameleon - Architect | $\overline{4}$                        | Edit<br>Hapus      |
| Pemesanan<br>Voucher<br>Komentar | 1000000002            | Chameleon - navajo    | $\mathfrak I$                         | Hapus<br>Edit      |
| Laporan<br>Transaksi             | 1000000003            | Chameleon- play again | $\scriptstyle\pm$<br>秶                | Hapus<br>Edit      |
| Info Toko<br>Logout              | 1000000004            | MYP BUL               | $\Delta$                              | Edit<br>Hapus      |
|                                  | 1000000005            | MYP LOG               | $\Im$<br>$\bullet$                    | Edit<br>Hapus      |
|                                  | 1000000006            | Chamaleon - Tree      | $\Delta$                              | Edit<br>Hapus      |

**Gambar 5.15 Tampilan** *Form* **Input Data** *Voucher*

Tampilan (Gambar 5.15) ini merupakan halaman yang digunakan admin untuk menginputkan data *voucher*. Admin dapat melakukan penambahan, pengeditan, dan penghapusan mengenai data *voucher* tersebut.

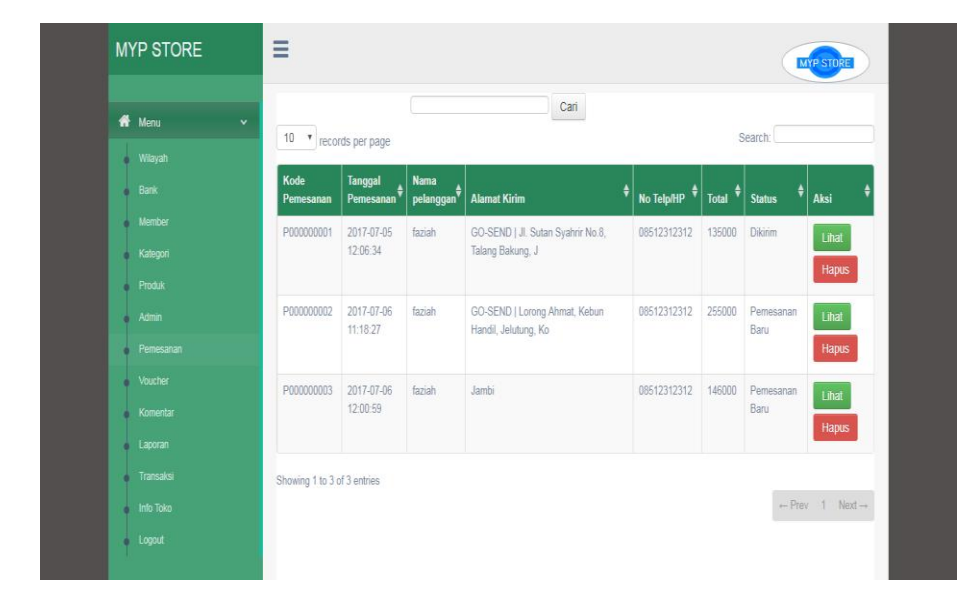

16. Tampilan *Form* Mengelola Data Pemesanan

**Gambar 5.16 Tampilan** *Form* **Mengelola Data Pemesanan**

Tampilan (Gambar 5.16) ini merupakan halaman yang muncul ketika admin ingin mengelola data pemesanan. Admin terlebih dahulu mengklik tombol lihat untuk melihat detail pemesanan, kemudian merubah status pemesanan menjadi pemesanan baru, menunggu konfirmasi, konfirmasi berhasil atau dikirim.

# 17. Tampilan *Form* Mengelola Data Komentar

| <b>MYP STORE</b>                 | Ξ                                  |                                |                        |                       |                             | MYP STORE                              |
|----------------------------------|------------------------------------|--------------------------------|------------------------|-----------------------|-----------------------------|----------------------------------------|
| Wenu<br>$\checkmark$             | <b>DATA KOMENTAR</b>               |                                |                        |                       |                             |                                        |
| Wilayah<br>٠<br><b>Bank</b><br>٠ | 10 . records per page              |                                | Cari                   |                       |                             | Search:                                |
| Member<br>Kategori<br>٠          | <b>Kode Komentar</b><br>C000000002 | Tanggal<br>2017-07-05 09:49:51 | Nama Produk<br>MYP LOG | Nama Member<br>faziah | Komentar<br>۵<br>۵<br>Seppp | Aksi<br>Hapus<br>Lihat                 |
| Produk<br>Admin                  | C000000003                         |                                |                        |                       | berapa say                  | Hapus<br><b>Lihat</b>                  |
| Pemesanan<br>Voucher<br>r        | Showing 1 to 2 of 2 entries        |                                |                        |                       |                             | $\leftarrow$ Prev 1 Next $\rightarrow$ |
| Komentar<br>Laporan              |                                    |                                |                        |                       |                             |                                        |
| Transaksi<br>Info Toko<br>٠      |                                    |                                |                        |                       |                             |                                        |
| Logout<br>٠                      |                                    |                                |                        |                       |                             |                                        |

**Gambar 5.17 Tampilan** *Form* **Mengelola Data Komentar**

Tampilan (Gambar 5.17) ini merupakan halaman yang muncul ketika admin ingin mengelola data komentar. Admin dapat menjawab dan menghapus data komentar pada halaman ini.

18. Tampilan *Form* Merubah Informasi Toko

| <b>MYP STORE</b>         | $\equiv$<br>MYP STI                                                                                                    |
|--------------------------|----------------------------------------------------------------------------------------------------|
| <b>W</b> Menu<br>Wilayah | B I U #   图 画   Styles - Paragraph -<br>日日 速度 り ( ) 中 の 山 星 プ @ m<br>$-2$ $\sqrt{2}$ $x \sqrt{2}$                                           |
| Bank<br>Member           | Myp store berdiri dari 3 orang yang bernama marwan yossa palivi.<br>Myp store bangkit dari kesepakatan bersama untuk membuka store          |
| Kategori                 | yang beralamatkan di jalan sukarejo. Myp store adalah singkatan dari<br>My Years Path yang artinya "tahun ku berjalan" myp store juga       |
| Produk                   | memiliki tempat pencucian separu yang dinamakan myp shoes                                                                                   |
| Admin<br>Pemesanan       | cleaning. Untuk masalah clothing di ambil alih oleh sepenuh nya owner<br>bernama yossa, dan untuk pencucian sepatu diambil alih sepenuh nya |
| Voucher                  | oleh palivi. Myp store berdiri sejak 2015, clothing di hargai 100-200rb,<br>sedangkan shoes cleaning berkisar 30-150ribu                    |
| Komentar                 | D                                                                                                    |
| Laporan                  |                                                                                                    |
| Transaksi                | Path: p.MsoNormal > span > span<br>Batal Lihat Info Toko<br>Simpan                                                                          |
| Info Toko                |                                                                                                    |
| Logout                   |                                                                                                    |

 **Gambar 5.18 Tampilan** *Form* **Mengelola Data Informasi Toko**

Tampilan (Gambar 5.18) ini merupakan halaman yang digunakan admin untuk mengelola data info distro. Admin akan menginputkan data informasi distro pada *form* yang telah disediakan. Lalu admin mengklik tombol simpan untuk menyimpan data distro.

19. Tampilan *Form* Mengelola Data Transaksi

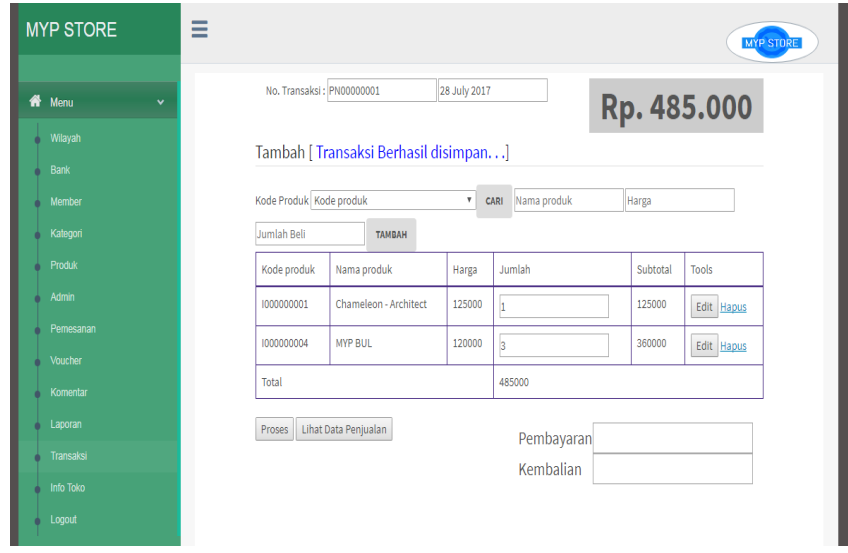

**Gambar 5.19 Tampilan** *Form* **Mengelola Data Transaksi**

Tampilan (Gambar 5.19) ini merupakan halaman yang digunakan admin untuk mengelola data transaksi. Admin akan menginputkan kode produk, nama produk, harga, jumlah, subtotal dan tools. Lalu admin mengklik tombol proses dan secara otomatis data penjualan berhasil tersimpan.

#### 20. Tampilan Laporan Produk

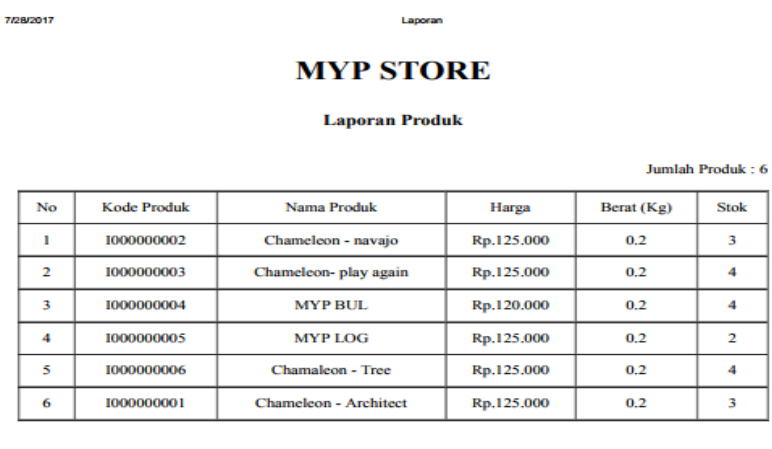

faziah

**Jambi**, 28 July 2017

#### **Gambar 5.20 Tampilan Laporan Produk**

Tampilan (Gambar 5.20) ini merupakan tampilan produk keseluruhan pada Myp Store.

#### 21. Tampilan Laporan Member

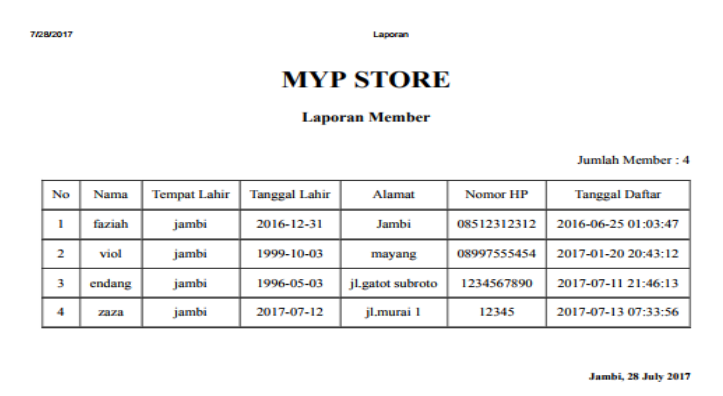

faziah

**Gambar 5.21 Tampilan Laporan Member**

Tampilan (Gambar 5.21) ini merupakan laporan member yang dapat dilihat berdasarkan periode tertentu, dan juga bisa dilihat laporan member secara keseluruhan.

#### 22. Tampilan Laporan Pemesanan *Online*

7/28/2017

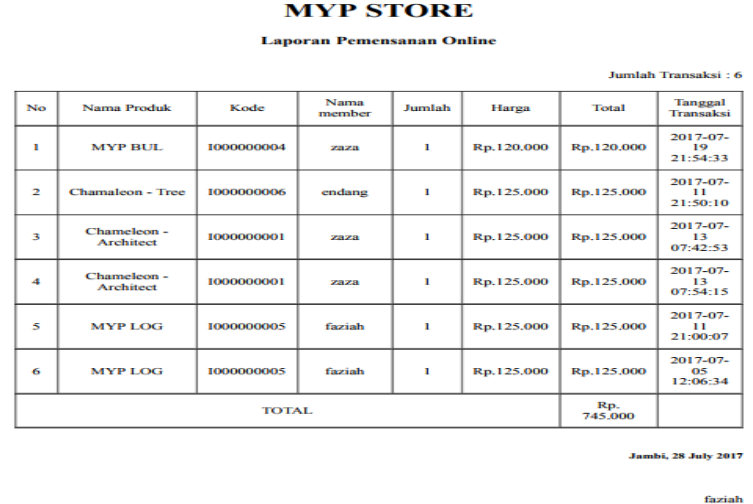

Laporan

#### **Gambar 5.22 Tampilan Laporan Pemesanan** *Online*

Tampilan (Gambar 5.22) ini merupakan laporan pemesanan *online* yang dapat dilihat berdasarkan periode tertentu, dan juga bisa dilihat laporan pemesanan *online* secara keseluruhan.

# 23. Tampilan Laporan Penjualan *Offline*

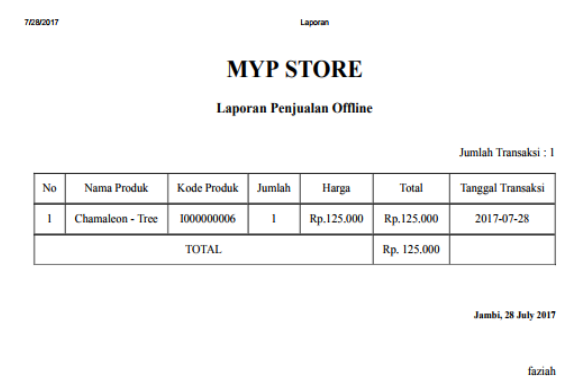

# **Gambar 5.23 Tampilan Laporan Penjualan** *Offline*

Tampilan (Gambar 5.23) ini merupakan laporan penjualan ditoko yang dapat dilihat berdasarkan periode tertentu, dan juga bisa dilihat laporan penjualan ditoko secara keseluruhan.

24. Tampilan Laporan Produk *Best Seller*

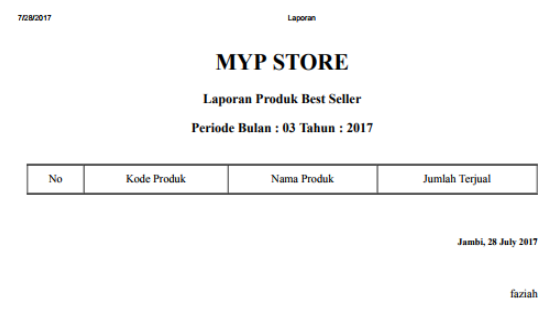

**Gambar 5.24 Tampilan Laporan** *Best Seller*

Tampilan (Gambar 5.24) ini merupakan laporan produk *best seller* yang dapat dilihat berdasarkan periode tertentu.

# **5.2 PENGUJIAN SISTEM**

Pengujian terhadap sistem pengolah data yang telah dibuat dilakukan untuk melihat apakah *software* tersebut telah berjalan sesuai dengan yang diinginkan. Hasil dari pengujian tersebut dapat dilihat pada tabel 5.1.

1. Pengujian Modul Login Admin

Pada tahap ini dilakukan pengujian pada modul *login* admin untuk mengetahui apakah proses *login* admin atau fungsional *login* admin dapat berjalan dengan baik. Hasil pengujian pada modul ini penulis sajikan sebagai berikut :

| <b>Modul</b> yang | <b>Prosedur</b> | <b>Masukan</b>                       | Keluaran yang       | Hasil yang didapat  | Kesimpulan |
|-------------------|-----------------|--------------------------------------|---------------------|---------------------|------------|
| diuji             | pengujian       |                                      | diharapkan          |                     |            |
| Login             | - Masukkan      | <i><u><b>Username</b></u></i><br>dan | Admin<br>berhasil   | Admin<br>berhasil   | Baik       |
| Admin             | username        | <i>password</i> yang sesuai          | login dan<br>tampil | login dan<br>tampil |            |
| (berhasil)        | dan             | dengan database                      | halaman utama       | halaman utama       |            |
|                   | password        |                                      |                     |                     |            |
|                   | admin           |                                      |                     |                     |            |
|                   | secara benar    |                                      |                     |                     |            |
| Login             | - Masukkan      | dan<br><i><u><b>Username</b></u></i> | Admin gagal login   | Admin gagal login   | Baik       |
| Admin             | username        | Password yang tidak                  | dan tampil pesan    | dan tampil pesan    |            |
| (gagal)           | dan             | dengan<br>sesuai                     | "Username/passwor   | "Username/passwor   |            |
|                   | password        | database                             | d tidak sesuai"     | d tidak sesuai"     |            |
|                   | admin yang      |                                      |                     |                     |            |
|                   | salah<br>dan    |                                      |                     |                     |            |
|                   | belum           |                                      |                     |                     |            |
|                   | terdaftar       |                                      |                     |                     |            |
|                   | dalam           |                                      |                     |                     |            |
|                   | database        |                                      |                     |                     |            |

**Tabel 5.1 Pengujian Modul** *Login* **Admin**

2. Pengujian Modul Mengelola Data Admin

Pada tahap ini dilakukan pengujian pada modul data admin oleh admin untuk mengetahui apakah proses mengelola data admin atau fungsional mengelola data admin dapat berjalan dengan baik. Hasil pengujian pada modul ini penulis sajikan pada tabel 5.2.

| <b>Modul</b><br>yang<br>diuji         | <b>Prosedur</b><br>pengujian                                                                       | <b>Masukan</b>                 | Keluaran yang<br>diharapkan                                                                                                    | <b>Hasil</b> yang<br>didapat                                                                                   | Kesimpulan  |
|---------------------------------------|----------------------------------------------------------------------------------------------------|--------------------------------|----------------------------------------------------------------------------------------------------|----------------------------------------------------------------------------------------------------|-------------|
| Tambah<br>Data<br>Admin<br>(berhasil) | - Pilih menu data<br>admin<br>- Klik Tambah<br>- Input Data<br>- Klik Simpan                       | Input<br>data<br>lengkap       | berhasil<br>Data<br>ditambah<br>dan<br>tampilkan<br>pesan<br>٤ċ<br>Data<br>telah<br>tersimpan"                                         | berhasil<br>Data<br>ditambah<br>dan<br>tampilkan<br>pesan<br>Data<br>telah<br>tersimpan"                       | Baik        |
| Tambah<br>Data<br>Admin<br>(gagal)    | - Pilih menu data<br>admin<br>- Klik Tambah<br>- Klik Simpan                                       | Input<br>data<br>tidak lengkap | Data<br>gagal<br>ditambah<br>dan<br>Tampilkan pesan<br>$\boldsymbol{\varsigma}$ $\boldsymbol{\varsigma}$<br>Data<br>gagal<br>disimpan" | Data<br>gagal<br>ditambah<br>dan<br>Tampilkan pesan<br>Data<br>gagal<br>disimpan"                              | <b>Baik</b> |
| Edit Data<br>Admin<br>(berhasil)      | - Pilih menu data<br>admin<br>- Pilih record<br>- Klik Edit<br>- Input Data<br>- Klik Ubah         | Input<br>data<br>lengkap       | Data<br>berhasil<br>diubah<br>dan<br>Tampilkan pesan<br>$\mathsf{c}\,\mathsf{c}$<br>Data<br>berhasil<br>diubah"                        | berhasil<br>Data<br>diubah<br>dan<br>Tampilkan pesan<br>Data berhasil<br>diubah"                               | <b>Baik</b> |
| Edit Data<br>Admin<br>(gagal)         | - Pilih menu data<br>admin<br>- Pilih record<br>- Klik Edit<br>- Kosongkan<br>field<br>- Klik Ubah | Input<br>data<br>tidak lengkap | Data<br>gagal<br>diubah<br>dan<br>Tampilkan pesan<br>$\mathsf{c}\,\mathsf{c}$<br>Data<br>gagal<br>diubah"                              | Data<br>gagal<br>diubah<br>dan<br>Tampilkan pesan<br>$\mathfrak{c}$ $\mathfrak{c}$<br>Data<br>gagal<br>diubah" | <b>Baik</b> |
| Hapus<br>Data<br>Admin<br>(berhasil)  | - Pilih<br>record<br>admin<br>data<br>akan<br>yang<br>dihapus<br>- Klik hapus                      | $\bar{\mathcal{L}}$            | berhasil<br>Data<br>dihapus<br>dan<br>tampilkan<br>Pesan<br>Bahwa<br>"Data<br>Terhapus"                                                | berhasil<br>Data<br>dihapus<br>dan<br>tampilkan Pesan<br>Bahwa<br>"Data<br>Terhapus"                           | <b>Baik</b> |

**Tabel 5.2 Pengujian Modul Mengelola Data Admin**

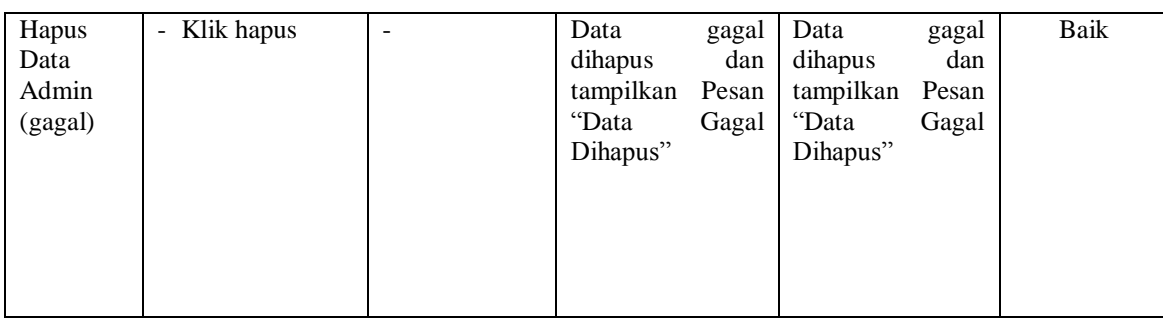

# 3. Pengujian Modul Mengelola Data *Member*

Pada tahap ini dilakukan pengujian pada modul data *member*. Hasil pengujian

pada modul ini penulis sajikan pada tabel 5.3.

| <b>Modul</b> yang<br>diuji            | <b>Prosedur</b><br>pengujian                                                                                     | <b>Masukan</b>              | <b>Keluaran</b><br>yang<br>diharapkan                                                           | <b>Hasil</b> yang<br>didapat                                                                        | Kesimpulan |
|---------------------------------------|----------------------------------------------------------------------------------------------------|-----------------------------|-------------------------------------------------------------------------------------------------|----------------------------------------------------------------------------------------------------|------------|
| Tambah Data<br>Member<br>(berhasil)   | - Pilih<br>menu<br>data member<br>Klik Tambah<br><b>Input Data</b><br>÷,<br>Klik Simpan                          | Input<br>data<br>lengkap    | berhasil<br>Data<br>ditambah<br>dan<br>tampilkan<br>" Data<br>pesan<br>telah<br>tersimpan"      | berhasil<br>Data<br>ditambah<br>dan<br>tampilkan pesan<br>$\epsilon$<br>Data<br>telah<br>tersimpan" | Baik       |
| Tambah Data<br>Member<br>(gagal)      | - Pilih<br>menu<br>data member<br>- Klik Tambah<br>- Klik Simpan                                                 | Input data tidak<br>lengkap | Data<br>gagal<br>ditambah<br>dan<br>Tampilkan<br>pesan "Data<br>gagal<br>disimpan"              | Data<br>gagal<br>ditambah<br>dan<br>Tampilkan<br>$\epsilon$<br>pesan<br>Data<br>gagal disimpan"     | Baik       |
| Edit<br>Data<br>Member<br>(berhasil)  | - Pilih<br>menu<br>data member<br>- Pilih record<br>Klik Edit<br>$\blacksquare$<br>Input Data<br>Klik Ubah<br>÷, | Input<br>data<br>lengkap    | <b>berhasil</b><br>Data<br>dan<br>diubah<br>Tampilkan<br>pesan "<br>Data<br>berhasil<br>diubah" | berhasi1<br>Data<br>diubah<br>dan<br>Tampilkan<br>pesan<br>Data<br>berhasil diubah"                 | Baik       |
| Edit<br>Data<br>Member<br>(gagal)     | - Pilih<br>menu<br>data member<br>- Pilih record<br>Klik Edit<br>Kosongkan<br>field<br>Klik Ubah<br>$\equiv$     | Input data tidak<br>lengkap | Data<br>gagal<br>dan<br>diubah<br>Tampilkan<br>pesan "Data<br>gagal diubah"                     | Data<br>gagal<br>diubah<br>dan<br>Tampilkan<br>pesan<br>Data<br>gagal diubah"                       | Baik       |
| Hapus<br>Data<br>Member<br>(berhasil) | - Pilih<br>record<br>member<br>data<br>akan<br>yang                                                              | $\overline{\phantom{a}}$    | berhasil<br>Data<br>dihapus<br>dan<br>tampilkan                                                 | berhasil<br>Data<br>dihapus<br>dan<br>tampilkan Pesan                                               | Baik       |

**Tabel 5.3 Pengujian Modul Mengelola Data** *Member*

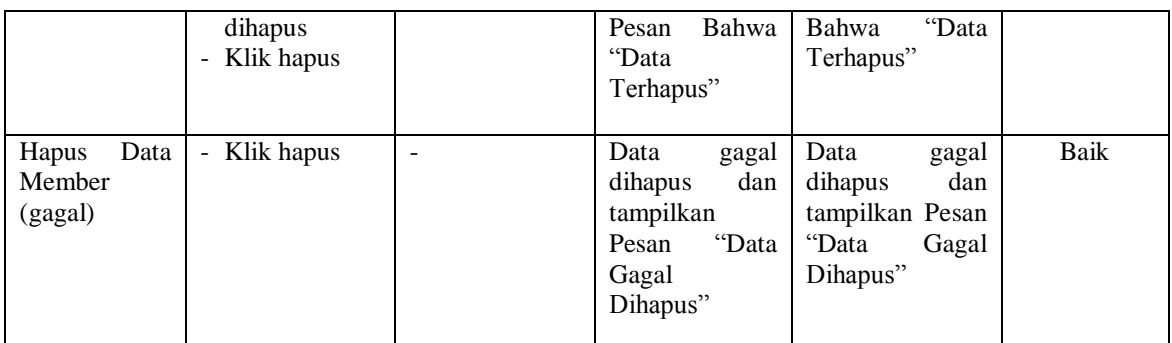

# 4. Pengujian Modul Mengelola Data Wilayah

Pada tahap ini dilakukan pengujian pada modul data wilayah oleh admin untuk mengetahui apakah proses mengelola data wilayah dapat berjalan dengan baik. Hasil pengujian pada modul ini penulis sajikan pada tabel 5.4.

| <b>Modul</b> yang<br>diuji            | <b>Prosedur</b><br>pengujian                                                                                                    | <b>Masukan</b>              | Keluaran yang<br>diharapkan                                                                            | <b>Hasil</b> yang<br>didapat                                                                               | Kesimpulan |
|---------------------------------------|----------------------------------------------------------------------------------------------------|-----------------------------|----------------------------------------------------------------------------------------------------|----------------------------------------------------------------------------------------------------|------------|
| Tambah Data<br>Wilayah<br>(berhasil)  | - Pilih<br>menu<br>data wilayah<br>Klik Tambah<br>$\overline{a}$<br>Input Data<br>$\overline{\phantom{0}}$<br>Klik Simpan               | Input<br>data<br>lengkap    | berhasil<br>Data<br>ditambah<br>dan<br>tampilkan<br>" Data<br>pesan<br>telah<br>tersimpan"             | berhasil<br>Data<br>ditambah<br>dan<br>tampilkan pesan<br>telah<br>Data<br>tersimpan"                      | Baik       |
| Tambah Data<br>Wilayah<br>(gagal)     | - Pilih<br>menu<br>data wilayah<br>Klik Tambah<br>$\overline{a}$<br>Klik Simpan<br>$\overline{\phantom{a}}$                             | Input data tidak<br>lengkap | Data<br>gagal<br>ditambah<br>dan<br>Tampilkan<br>$\overline{c}$<br>Data<br>pesan<br>gagal<br>disimpan" | Data<br>gagal<br>ditambah<br>dan<br>Tampilkan<br>$\epsilon$<br>pesan<br>Data<br>gagal disimpan"            | Baik       |
| Data<br>Edit<br>Wilayah<br>(berhasil) | - Pilih<br>menu<br>data wilayah<br>Pilih record<br>$\overline{a}$<br>Klik Edit<br>Imput data<br>Klik Ubah<br>$\blacksquare$             | Input<br>data<br>lengkap    | Data<br>berhasil diubah<br>dan Tampilkan<br>pesan "Data<br>berhasil<br>diubah"                         | Data<br>berhasil diubah<br>Tampilkan<br>dan<br>" Data<br>pesan<br>berhasil diubah"                         | Baik       |
| Edit<br>Data<br>Wilayah<br>(gagal)    | - Pilih<br>menu<br>data wilayah<br>Pilih record<br>$\overline{\phantom{a}}$<br>Klik Edit<br>$\overline{a}$<br>Input Data<br>- Klik Ubah | Input data tidak<br>lengkap | Data<br>gagal<br>dan<br>diubah<br>Tampilkan<br>pesan "<br>Data<br>gagal diubah"                        | Data<br>gagal<br>diubah<br>dan<br>Tampilkan<br>$\overline{\mathfrak{c}}$<br>pesan<br>Data<br>gagal diubah" | Baik       |

**Tabel 5.4 Pengujian Modul Mengelola Data Wilayah**

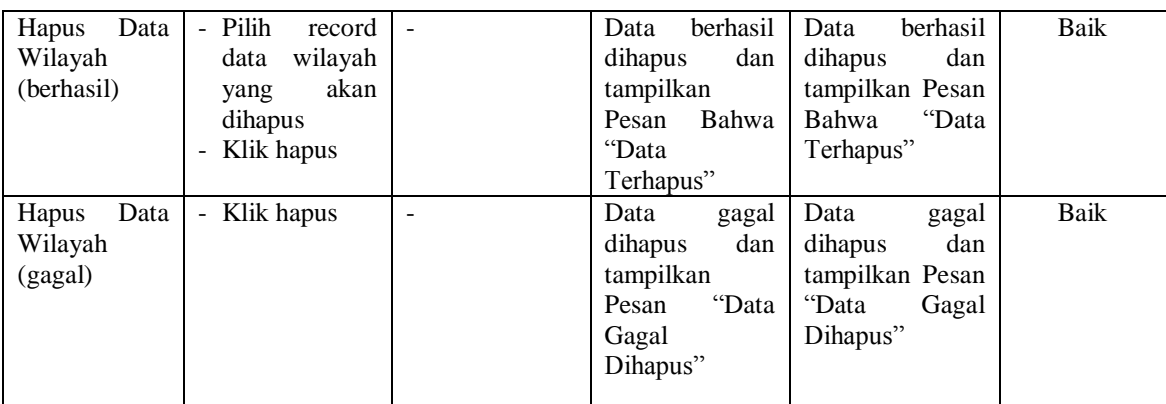

5. Pengujian Modul Mengelola Data Bank

Pada tahap ini dilakukan pengujian pada modul data bank oleh admin untuk mengetahui apakah proses mengelola data bank dapat berjalan dengan baik. Hasil pengujian pada modul ini penulis sajikan pada tabel 5.5.

| Modul<br>yang diuji                | Prosedur pengujian                                                                            | <b>Masukan</b>                    | Keluaran yang<br>diharapkan                                                              | Hasil yang<br>didapat                                                                                        | Kesimpulan |
|------------------------------------|-----------------------------------------------------------------------------------------------|-----------------------------------|------------------------------------------------------------------------------------------|----------------------------------------------------------------------------------------------------|------------|
| Tambah<br>Data Bank<br>(berhasil)  | - Pilih<br>data<br>menu<br><b>bank</b><br>- Klik Tambah<br>- Input Data<br>- Klik Simpan      | data<br>Input<br>lengkap          | Data<br>berhasil<br>ditambah<br>dan<br>tampilkan pesan<br>۷Ć<br>Data telah<br>tersimpan" | Data<br>berhasil<br>ditambah<br>dan<br>tampilkan pesan<br>$\epsilon$<br>Data<br>telah<br>tersimpan"          | Baik       |
| Tambah<br>Data Bank<br>(gagal)     | - Pilih<br>data<br>menu<br>bank<br>- Klik Tambah<br>- Klik Simpan                             | data<br>Input<br>tidak<br>lengkap | Data<br>gagal<br>ditambah<br>dan<br>Tampilkan<br>pesan "Data<br>gagal disimpan"          | Data<br>gagal<br>ditambah<br>dan<br>Tampilkan<br>$\overline{\mathbf{c}}$<br>pesan<br>Data<br>gagal disimpan" | Baik       |
| Data<br>Edit<br>Bank<br>(berhasil) | - Pilih<br>data<br>menu<br>bank<br>- Pilih record<br>Klik Edit<br>- Input Data<br>Klik Ubah   | Input<br>data<br>lengkap          | berhasil<br>Data<br>diubah<br>dan<br>Tampilkan<br>pesan "Data<br>berhasil diubah"        | berhasil<br>Data<br>diubah<br>dan<br>Tampilkan<br>" Data<br>pesan<br>berhasil diubah"                        | Baik       |
| Edit<br>Data<br>Bank<br>(gagal)    | - Pilih<br>data<br>menu<br>bank<br>- Pilih record<br>Klik Edit<br>$\sim$<br>- Kosongkan field | data<br>Input<br>tidak<br>lengkap | Data<br>gagal<br>dan<br>diubah<br>Tampilkan<br>Data<br>pesan                             | Data<br>gagal<br>diubah<br>dan<br>Tampilkan<br>Data<br>pesan                                                 | Baik       |

**Tabel 5.5 Pengujian Modul Mengelola Data Bank**

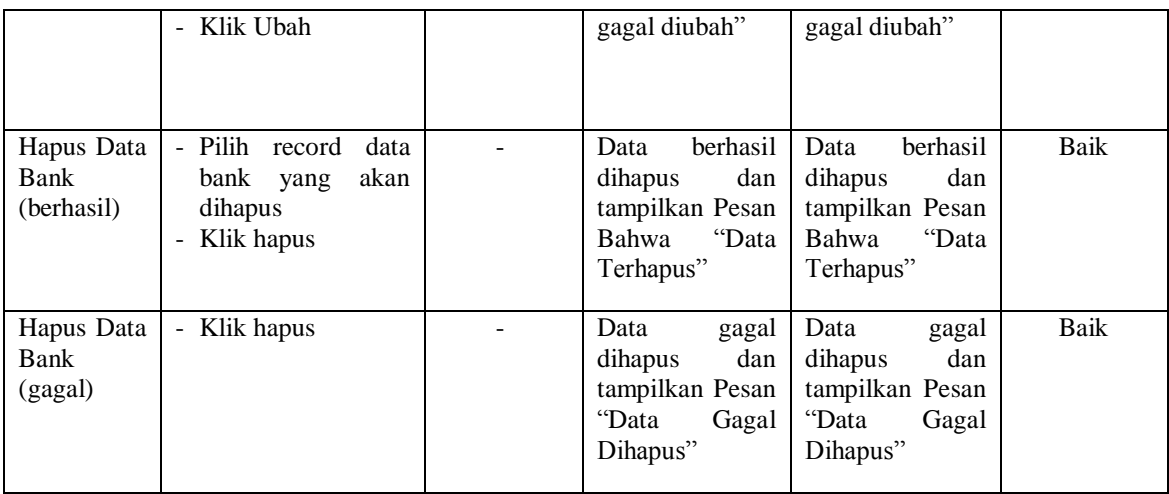

6. Pengujian Modul Mengelola Data Kategori

Pada tahap ini dilakukan pengujian pada modul data kategori oleh admin untuk mengetahui apakah proses mengelola data kategori dapat berjalan dengan baik. Hasil pengujian pada modul ini penulis sajikan pada tabel 5.6.

**Tabel 5.6 Pengujian Modul Mengelola Data Kategori**

| Modul yang<br>diuji                    | <b>Prosedur</b><br>pengujian                                                                      | <b>Masukan</b>                 | Keluaran yang<br>diharapkan                                                                      | Hasil yang<br>didapat                                                                           | Kesimpulan |
|----------------------------------------|---------------------------------------------------------------------------------------------------|--------------------------------|--------------------------------------------------------------------------------------------------|-------------------------------------------------------------------------------------------------|------------|
| Tambah Data<br>Kategori<br>(berhasil)  | - Pilih menu data<br>kategori<br>Klik Tambah<br>Input Data<br>- Klik Simpan                       | Input data<br>lengkap          | berhasil<br>Data<br>ditambah<br>dan<br>tampilkan pesan<br>$\epsilon$<br>Data telah<br>tersimpan" | berhasil<br>Data<br>ditambah<br>dan<br>tampilkan pesan<br>Data<br>telah<br>tersimpan"           | Baik       |
| Tambah Data<br>Kategori<br>(gagal)     | - Pilih menu data<br>kategori<br>Klik Tambah<br>- Klik Simpan                                     | Input data<br>tidak<br>lengkap | Data<br>gagal<br>ditambah<br>dan<br>Tampilkan<br>pesan "<br>Data<br>gagal disimpan"              | Data<br>gagal<br>ditambah<br>dan<br>Tampilkan<br>$\epsilon$<br>pesan<br>Data<br>gagal disimpan" | Baik       |
| Edit<br>Data<br>Kategori<br>(berhasil) | - Pilih menu data<br>kategori<br>- Pilih record<br>- Klik Edit<br>Kosongkan field.<br>- Klik Ubah | Input data<br>lengkap          | berhasil<br>Data<br>diubah<br>dan<br>Tampilkan<br>pesan "Data<br>berhasil diubah"                | Data<br>berhasil<br>diubah<br>dan<br>Tampilkan<br>pesan "<br>Data<br>berhasil diubah"           | Baik       |
| Edit<br>Data<br>Kategori<br>(gagal)    | data<br>- Pilih menu<br>kategori<br>- Pilih record                                                | Input data<br>tidak            | Data<br>gagal<br>diubah<br>dan<br>Tampilkan                                                      | Data<br>gagal<br>diubah<br>dan<br>Tampilkan                                                     | Baik       |

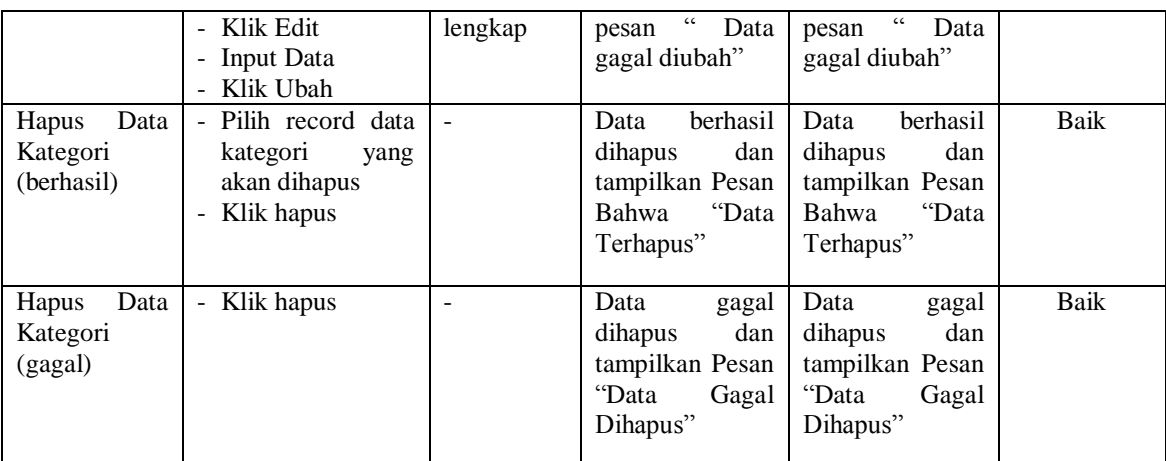

7. Pengujian Modul Mengelola Data Sub kategori

Pada tahap ini dilakukan pengujian pada modul data sub kategori oleh admin untuk mengetahui apakah proses mengelola data sub kategori dapat berjalan dengan baik. Hasil pengujian pada modul ini penulis sajikan pada tabel 5.7.

**Tabel 5.7 Pengujian Modul Mengelola Data Sub kategori**

| <b>Modul</b> yang<br>diuji                    | <b>Prosedur</b><br>pengujian                                                                                                    | <b>Masukan</b>                 | Keluaran yang<br>diharapkan                                                                                  | Hasil yang<br>didapat                                                                                          | Kesimpulan |
|-----------------------------------------------|----------------------------------------------------------------------------------------------------|--------------------------------|----------------------------------------------------------------------------------------------------|----------------------------------------------------------------------------------------------------|------------|
| Tambah Data Sub<br>kategori<br>(berhasil)     | Pilih menu data<br>$\blacksquare$<br>sub kategori<br>Klik Tambah<br>$\overline{\phantom{a}}$<br>Input Data<br>$\overline{\phantom{m}}$<br>Klik Simpan<br>-                  | Input<br>data<br>lengkap       | berhasil<br>Data<br>ditambah<br>dan<br>tampilkan pesan<br>$\subset$ $\subset$<br>Data telah<br>tersimpan"    | berhasil<br>Data<br>ditambah<br>dan<br>tampilkan pesan<br>$\epsilon$<br>Data telah<br>tersimpan"               | Baik       |
| Tambah Data Sub<br>kategori (gagal)           | Pilih menu data<br>sub kategori<br>Klik Tambah<br>$\sim$<br>Klik Simpan<br>$\blacksquare$                                                                                   | Input<br>data tidak<br>lengkap | Data<br>gagal<br>ditambah<br>dan<br>Tampilkan<br>$\overline{\mathbf{G}}$<br>pesan<br>Data<br>gagal disimpan" | Data<br>gagal<br>ditambah<br>dan<br>Tampilkan<br>pesan "<br>Data<br>gagal disimpan"                            | Baik       |
| Sub<br>Data<br>Edit<br>kategori<br>(berhasil) | Pilih menu data<br>$\overline{\phantom{a}}$<br>sub kategori<br>Pilih record<br>$\blacksquare$<br>Klik Edit<br>Input Data<br>$\overline{\phantom{a}}$<br>Klik Ubah<br>$\sim$ | Input<br>data<br>lengkap       | berhasil<br>Data<br>diubah<br>dan<br>Tampilkan<br>Data<br>pesan<br>berhasil<br>diubah"                       | Data<br>berhasil<br>diubah<br>dan<br>Tampilkan<br>$\overline{\mathbf{c}}$<br>pesan<br>Data<br>berhasil diubah" | Baik       |
| Sub<br>Edit<br>Data<br>kategori (gagal)       | Pilih menu data<br>$\sim$<br>sub kategori<br>Pilih record<br>$\sim$<br>Klik Edit                                                                                            | Input<br>data tidak<br>lengkap | Data<br>gagal<br>dan<br>diubah<br>Tampilkan<br>Data<br>pesan                                                 | Data<br>gagal<br>diubah<br>dan<br>Tampilkan<br>Data<br>pesan                                                   | Baik       |

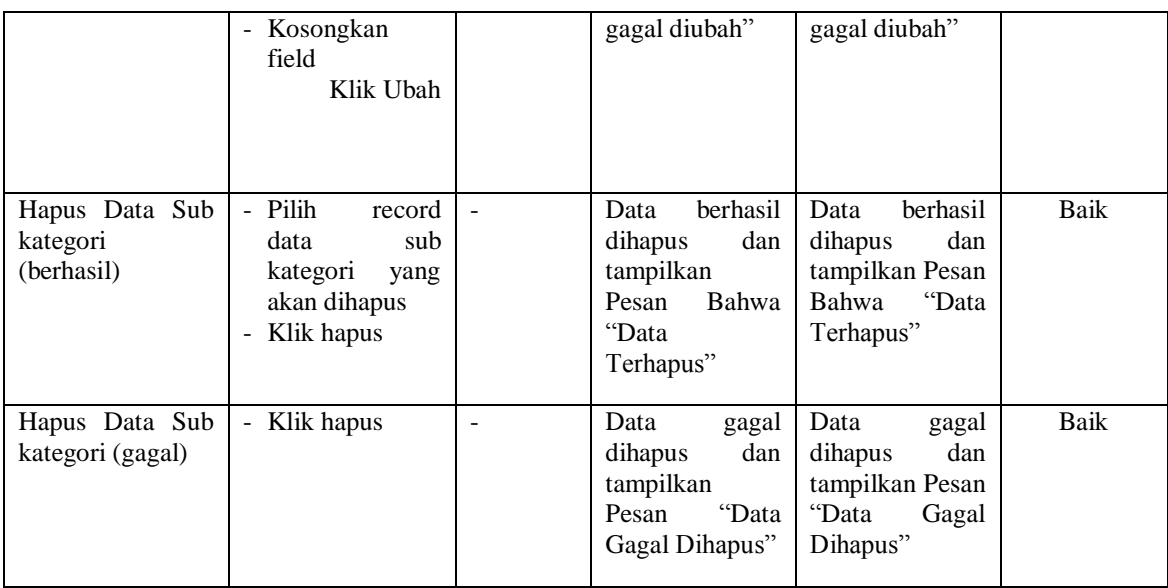

# 8. Pengujian Modul Mengelola Data Produk

Hasil pengujian pada modul ini penulis sajikan pada tabel 5.8.

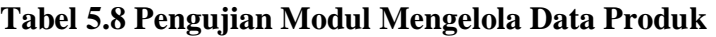

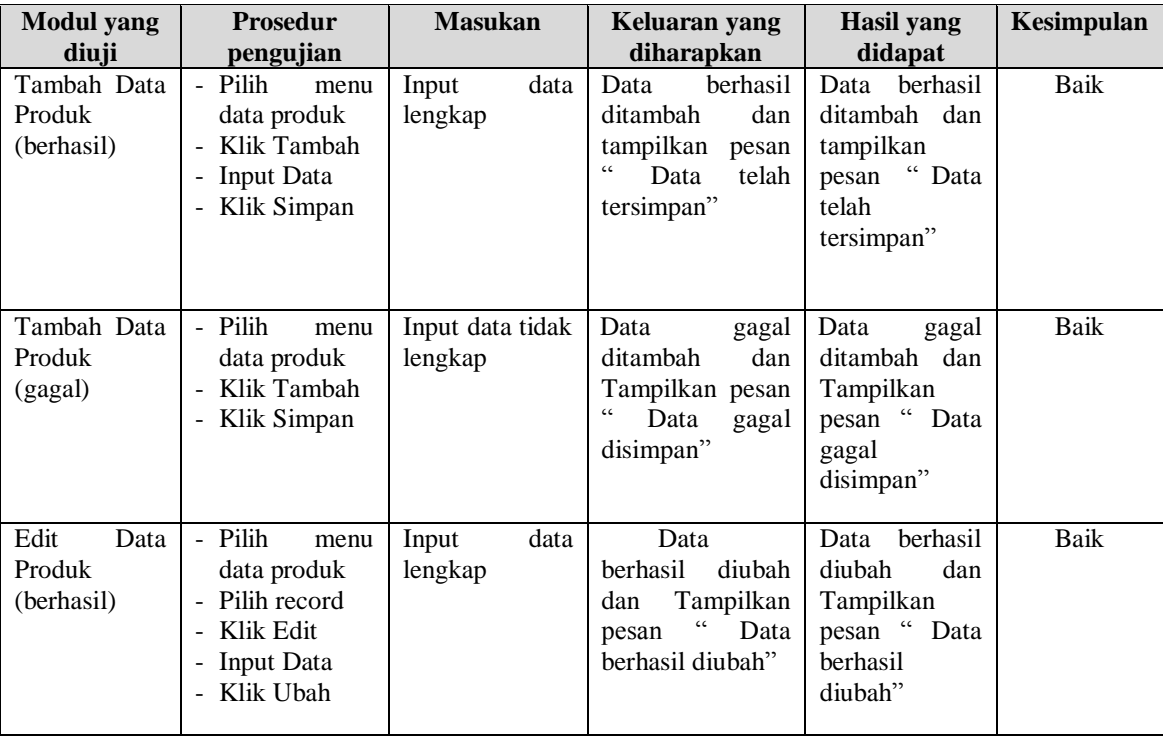

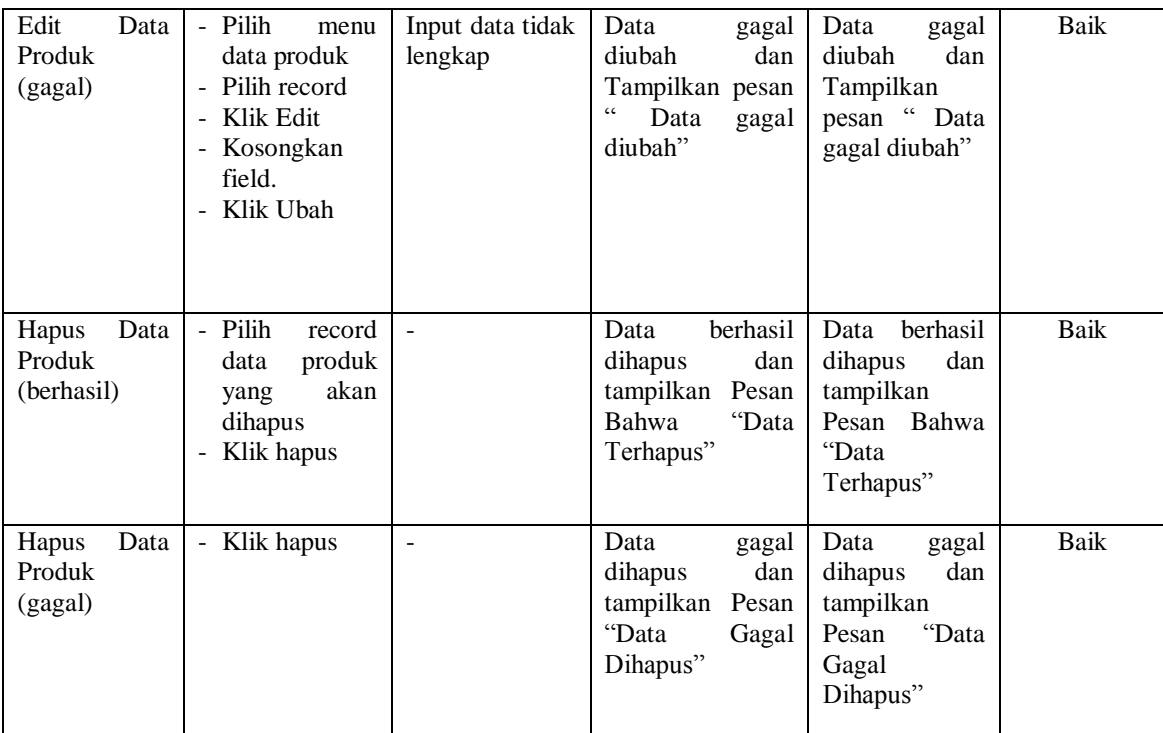

# 9. Pengujian Modul Mengelola Data Voucher

Pada tahap ini dilakukan pengujian pada modul data voucher oleh admin untuk mengetahui apakah proses mengelola data voucher dapat berjalan dengan baik. Hasil pengujian pada modul ini penulis sajikan pada tabel 5.9.

**Tabel 5.9 Pengujian Modul Mengelola Data Voucher**

| <b>Modul</b><br>yang diuji              | <b>Prosedur</b><br>pengujian                                                           | <b>Masukan</b>                    | Keluaran yang<br>diharapkan                                                                        | Hasil yang<br>didapat                                                                       | Kesimpulan |
|-----------------------------------------|----------------------------------------------------------------------------------------|-----------------------------------|----------------------------------------------------------------------------------------------------|---------------------------------------------------------------------------------------------|------------|
| Tambah<br>Data<br>Voucher<br>(berhasil) | - Pilih menu data<br>voucher<br>- Klik Tambah<br>- Input Data<br>- Klik Simpan         | Input<br>data lengkap             | Data<br>berhasil ditambah<br>dan<br>tampilkan<br>Data<br>pesan<br>telah tersimpan"                 | berhasil<br>Data<br>ditambah<br>dan<br>tampilkan pesan<br>Data<br>telah<br>tersimpan"       | Baik       |
| Tambah<br>Data<br>Voucher<br>(gagal)    | - Pilih menu data<br>voucher<br>Klik Tambah<br>Klik Simpan<br>$\overline{\phantom{0}}$ | data<br>Input<br>tidak<br>lengkap | Data<br>gagal<br>dan<br>ditambah<br>Tampilkan<br>pesan<br>$\epsilon$<br>Data<br>gagal<br>disimpan" | Data<br>gagal<br>ditambah<br>dan<br>Tampilkan<br>pesan<br>C C<br>Data<br>gagal<br>disimpan" | Baik       |

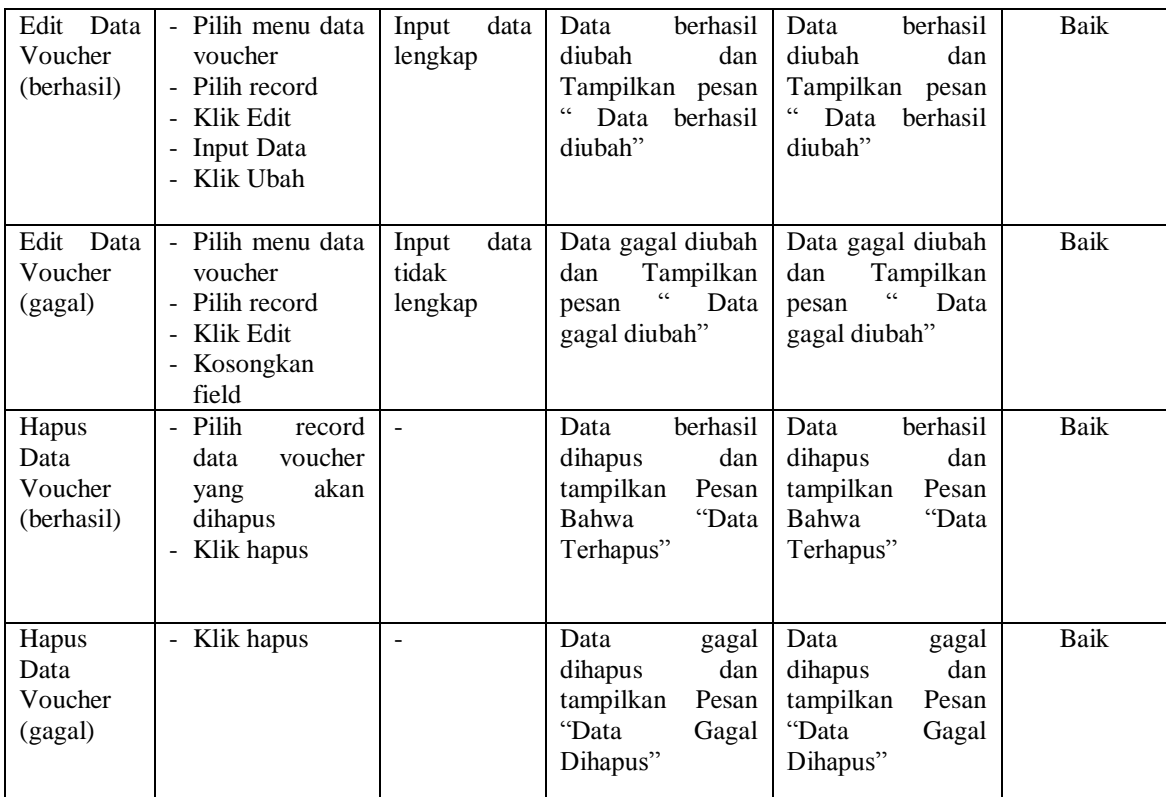

# 10. Pengujian Modul Mengelola Data Pemesanan

Pada tahap ini dilakukan pengujian pada modul mengelola data pemesanan oleh admin untuk mengetahui apakah proses mengelola data pemesanan dapat berjalan dengan baik. Hasil pengujian pada modul ini penulis sajikan pada tabel 5.10.

# **Tabel 5.10 Pengujian Modul Mengelola Data Pemesanan**

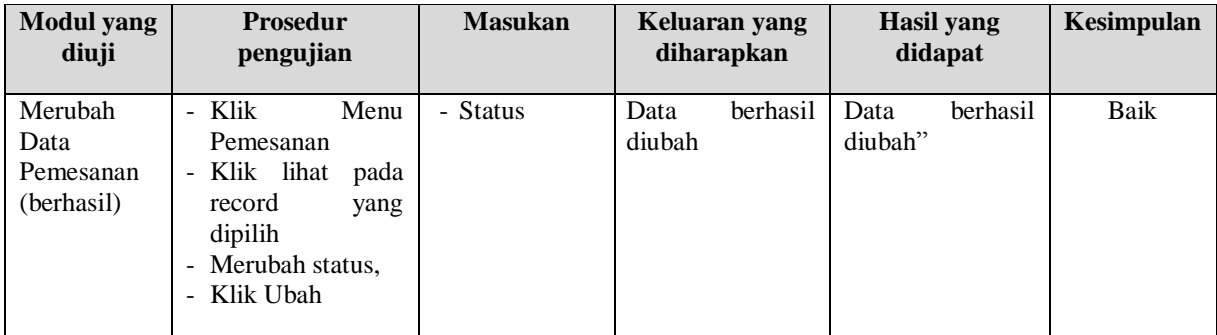

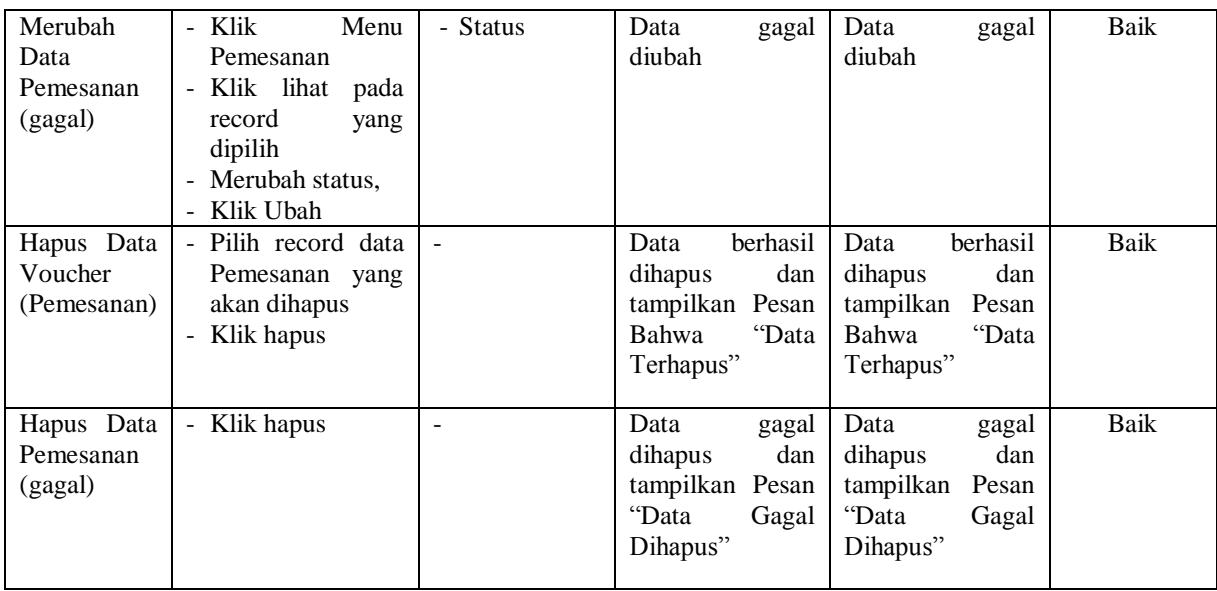

11. Pengujian Modul Mengelola Data Komentar

Pada tahap ini dilakukan pengujian pada modul mengelola data komentar oleh admin untuk mengetahui apakah proses mengelola data komentar dapat berjalan dengan baik. Hasil pengujian pada modul ini penulis sajikan pada tabel 5.11.

| <b>Modul</b> yang<br>diuji                | <b>Prosedur</b><br>pengujian                                                                                                    | <b>Masukan</b>              | Keluaran yang<br>diharapkan | Hasil yang<br>didapat       | Kesimpulan |
|-------------------------------------------|----------------------------------------------------------------------------------------------------|-----------------------------|-----------------------------|-----------------------------|------------|
| Merubah<br>Data<br>Komentar<br>(berhasil) | Menu<br>Klik<br>÷,<br>Komentar<br>Klik lihat<br>pada<br>$\overline{\phantom{0}}$<br>record<br>yang<br>dipilih<br>Menjawab<br>÷<br>komentar,<br>Klik Ubah<br>L, | data<br>- Input<br>komentar | berhasil<br>Data<br>diubah  | berhasil<br>Data<br>diubah" | Baik       |
| Merubah<br>Data<br>Komentar<br>(gagal)    | - Klik<br>Menu<br>Komentar<br>lihat<br>Klik<br>pada<br>÷<br>record<br>yang<br>dipilih<br>Merubah status,<br>÷,                                                 | data<br>- Input<br>komentar | Data<br>gagal<br>diubah     | Data<br>gagal<br>diubah     | Baik       |

**Tabel 5.11 Pengujian Modul Mengelola Data Komentar** 

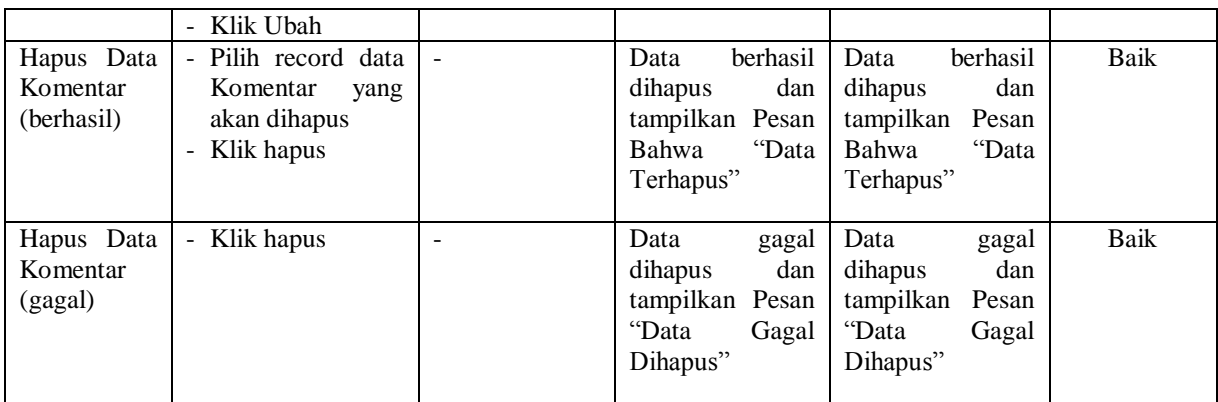

12. Pengujian Modul Merubah Informasi Toko

Pada tahap ini dilakukan pengujian pada modul merubah Informasi distro oleh admin untuk mengetahui apakah proses merubah Informasi distro dapat berjalan dengan baik. Hasil pengujian pada modul ini penulis sajikan pada tabel 5.12.

**Tabel 5.12 Pengujian Modul Merubah Informasi Toko**

| <b>Modul</b> yang<br>diuji                  | <b>Prosedur</b><br>pengujian                                                                                      | <b>Masukan</b>                                          | Keluaran yang<br>diharapkan                                                                | Hasil yang<br>didapat                                                                        | Kesimpulan |
|---------------------------------------------|----------------------------------------------------------------------------------------------------|---------------------------------------------------------|--------------------------------------------------------------------------------------------|----------------------------------------------------------------------------------------------|------------|
| Merubah<br>Informasi<br>toko<br>(berhasil)  | - Klik<br>Menu<br>Informasi toko<br>Informasi<br>- Input<br>toko Baru,<br>Klik Simpan<br>$\overline{\phantom{a}}$ | - Kodekontak<br>dan petunjuk                            | berhasil<br>Data<br>diubah<br>dan<br>Tampilkan pesan<br>Informasi toko<br>berhasil diubah" | berhasil<br>Data<br>diubah<br>dan<br>Tampilkan pesan<br>" Informasi toko<br>berhasil diubah" | Baik       |
| Merubah<br><b>Informasi</b><br>toko (gagal) | - Klik<br>Menu<br>Informasi toko<br>- Klik Simpan                                                                 | - Kodekontak<br>dan petunjuk<br>tidak<br>yang<br>sesuai | Data<br>gagal<br>diubah<br>dan<br>Tampilkan pesan<br>Informasi toko<br>gagal diubah"       | Data<br>gagal<br>diubah<br>dan<br>Tampilkan pesan<br>"Informasi toko<br>gagal diubah"        | Baik       |

13. Pengujian Modul Melihat Laporan

Pada tahap ini dilakukan pengujian pada modul melihat laporan untuk mengetahui apakah proses melihat laporan atau fungsional melihat laporan dapat berjalan dengan baik. Hasil pengujian pada modul ini penulis sajikan pada tabel 5.13.

| <b>Modul</b><br>yang diuji | <b>Prosedur</b><br>pengujian                                                                                                    | <b>Masukan</b>                                               | Keluaran yang<br>diharapkan                          | <b>Hasil</b> yang<br>didapat                            | Kesimpulan |
|----------------------------|----------------------------------------------------------------------------------------------------|--------------------------------------------------------------|------------------------------------------------------|---------------------------------------------------------|------------|
| Melihat<br>Laporan         | - Memilih<br>laporan<br>- Memilih<br>laporan yang<br>ingin dicetak<br>bulan<br>- Pilih<br>dan tahun<br>- Klik<br>lihat<br>laporan | - Pilihan value list<br>menu<br>- Tombol<br>lihat<br>laporan | Tampil Laporan<br>kriteria<br>sesuai<br>yang dipilih | Tampil<br>Laporan<br>kriteria<br>sesuai<br>yang dipilih | Baik       |

**Tabel 5.13 Pengujian Modul Melihat Laporan**

# **5.3 ANALISIS HASIL DARI SISTEM INFORMASI PENJUALAN**

Setelah selesai melakukan implementasi dan pengujian, adapun Analisis hasil yang dicapai sistem ini adalah sebagai berikut :

- 1. Sistem informasi penjualan ini bisa digunakan secara *online,* yaitu dengan melakukan *hosting.* Akan tetapi juga dapat digunakan untuk penjualan langsung di toko.
- 2. Sistem informasi penjualan pada Myp Store dapat digunakan oleh admin untuk transaksi penjualan dengan baik dan mempercepat proses pembuatan laporan.

Adapun kelebihan dari aplikasi ini adalah sebagai berikut :

- 1. Jumlah stok yang terintegrasi antara penjualan langsung dan penjualan secara *online*.
- 2. Tersedia pembayaran secara *online* yaitu melalaui via transfer yang menggunakan beberapa akun bank tertentu, seperti BCA, BRI dan bank lainnya yang dimiliki oleh distro Myp Store.

Kekurangan dari aplikasi ini adalah sebagai berikut :

- 1. Sistem keamanan masih rendah.
- 2. Belum memiliki sistem untuk menangani pengembalian produk.
- 3. Belum memiliki sistem *rating* produk.